### ИЗМЕРИТЕЛЬ ТРЕХФАЗНЫЙ СА540

Руководство по эксплуатации часть 3. Работа Измерителя трехфазного СА540<br>под управлением программы "СА540 Завод"<br>АМАК.411182.001 РЭ1

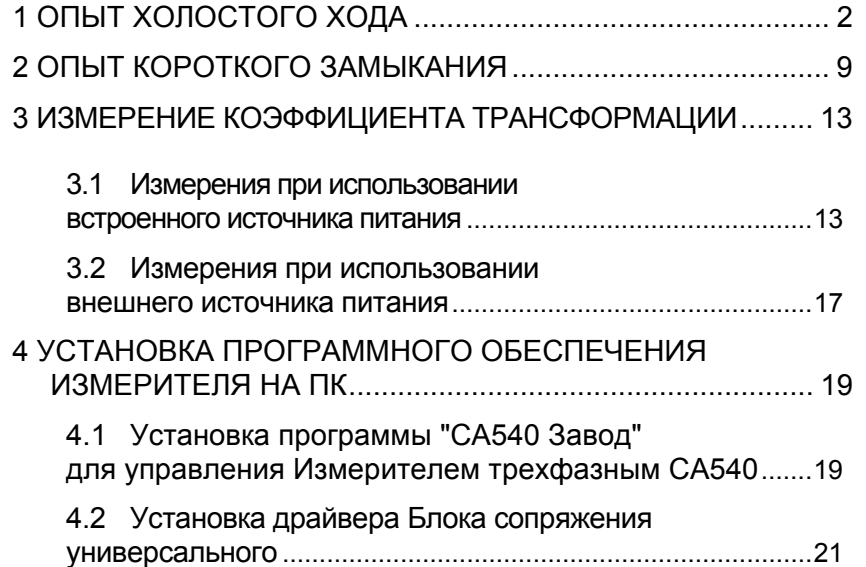

Настоящий документ является третьей частью руководства по эксплуатации (далее – РЭ) измерителя трехфазного СА540 (далее – Измеритель) <sup>и</sup> содержит сведения <sup>и</sup> рекомендации по работе <sup>с</sup> Измерителем при испытаниях силовых малогабаритных трансформаторов. Управление Измерителем осуществляется от персонального компьютера, на который установлена программа "СА540 Завод".

#### **1 ОПЫТ ХОЛОСТОГО ХОДА**

Питание измерительной цепи при проведении опыта холостого хода (далее – опыта ХХ) осуществляется от внешнего источника. Максимальное значение силы тока ХХ проверяемого трансформатора не должно превышать 50 А.

[1](#page-2-0)) Включить персональный компьютер (далее – ПК)<sup>1</sup> и запустить программу "СА540 Завод", сделав двойной щелчок на ярлы-

ке **ий**, который размещен на Рабочем столе ПК. На экране ПК появится окна программы. Окно будет открыто на той вкладке, которая использовалась в предыдущем сеансе, например, как показано на рисунке 1.1.

2) Убедится <sup>в</sup> том, что режимы установки напряжения <sup>и</sup> измерения не активны (<sup>в</sup> окне программы названия таблиц "Установка" <sup>и</sup> "Измерение" <sup>и</sup> их окантовка окрашены <sup>в</sup> черный цвет, рисунок 1.4, поз.1,2 ).

3) Собрать измерительную схему, предварительно установив ручку регулятора напряжения <sup>в</sup> положение "0". На рисунке 1.2 показано подключение Измерителя (Блока измерительного <sup>и</sup> Блока сопряжения универсального, далее – БСУ) при проведении опыта ХХ при проверке однофазных трансформаторов, на рисунке 1.3 – трехфазных трансформаторов со схемой соединения обмоток  $\Delta$  / Y<sub>н</sub>, на рисунке 1.4 – трехфазных трансформаторов со схемой соединения обмоток Y<sub>н</sub> / Δ. !

4) В окне программы перейти на вкладку Трансформатор и трансформатора для чего щелкнуть по ней (рисунок 1.1). На экране появиться окно (рисунок 1.5).

5) Выбрать из списка "Типы трансформаторов" наименова-

 $1$  Если предполагается использование персонального компьютера, не входящего <sup>в</sup> комплект поставки Измерителя, на него необходимо установить специальное программное обеспечение, размещенное на инсталляционном диске, входящем <sup>в</sup> комплект (раздел 4).

### Работа с Измерителем при упраелении от ПК

ние проверяемого трансформатора, для чего щелкнуть по соответствующей строке списка. Если наименование трансформатора и его характеристики отсутствуют в списке, то ввести необходимые сведения в разделы "Основные характеристики" и "Базовые значения и допуски", а затем щелкнуть по кнопке Добавить

(рисунок 1.5). Если тип проверяемого трансфор-

Неопределенный

матора неизвестен, то шелкнуть по кнопке

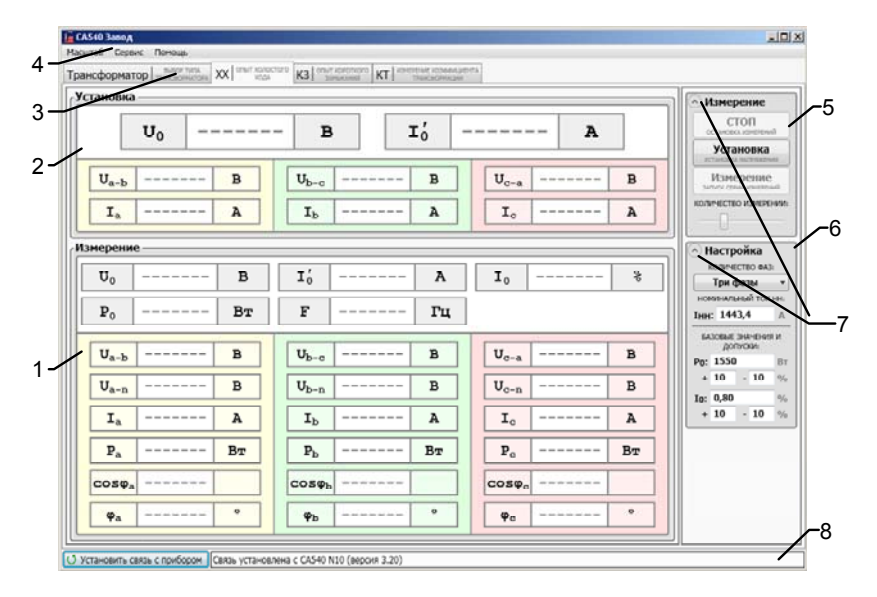

1 - таблицы "Измерение", отображающие результаты измерения;

2 - таблицы "Установка", отображающие мгновенные значения напряжения и тока источника питания:

- 3 вкладки:
- 4 строка меню;

5 - раздел "Измерение" для управления установкой напряжения источника питания и процессом измерения:

6 - раздел "Настройка" для ввода исходных данных по проверяемому транс*dopмaтopy:* 

7 - кнопки сворачивания - разворачивания разделов "Настройка" и "Измерение";

<span id="page-2-0"></span>8 – поле, информирующее о наличии связи блока измерительного с ПК

Рисунок 1.1

# Работа с Измерителем при упраелении от ПК.

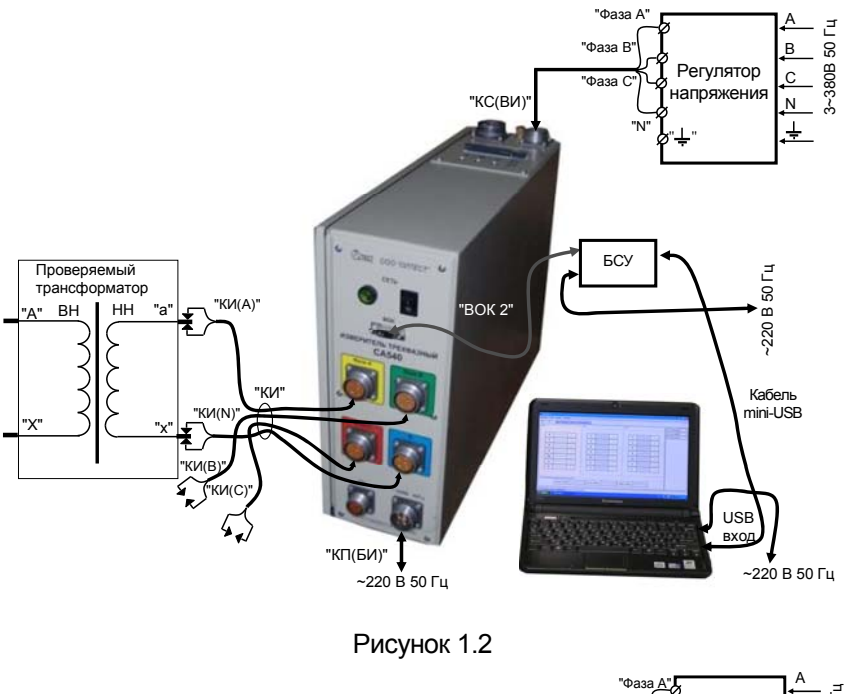

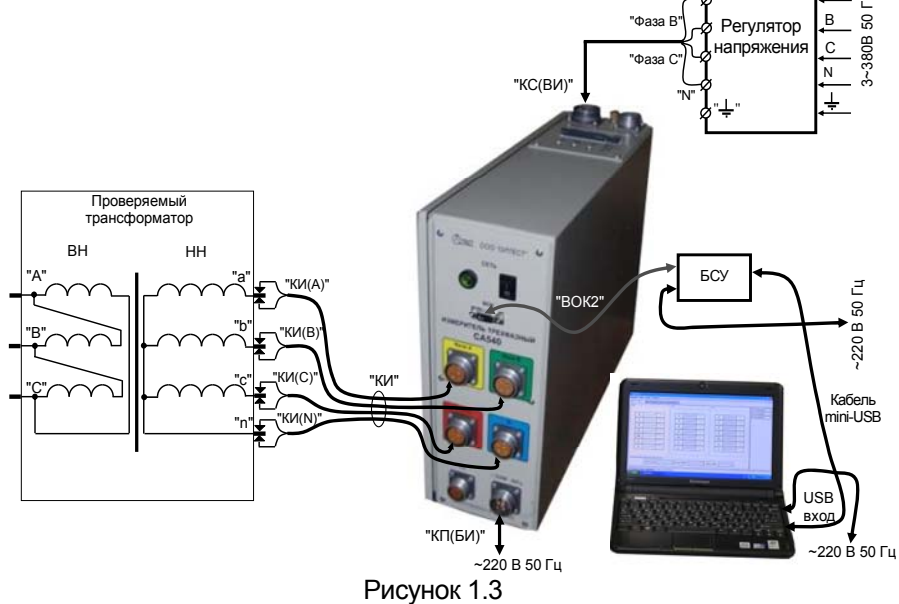

 $\boldsymbol{\Delta}$ 

### *Работа с Измерителем при упраелении от ПК*<br>*Олыт XX*

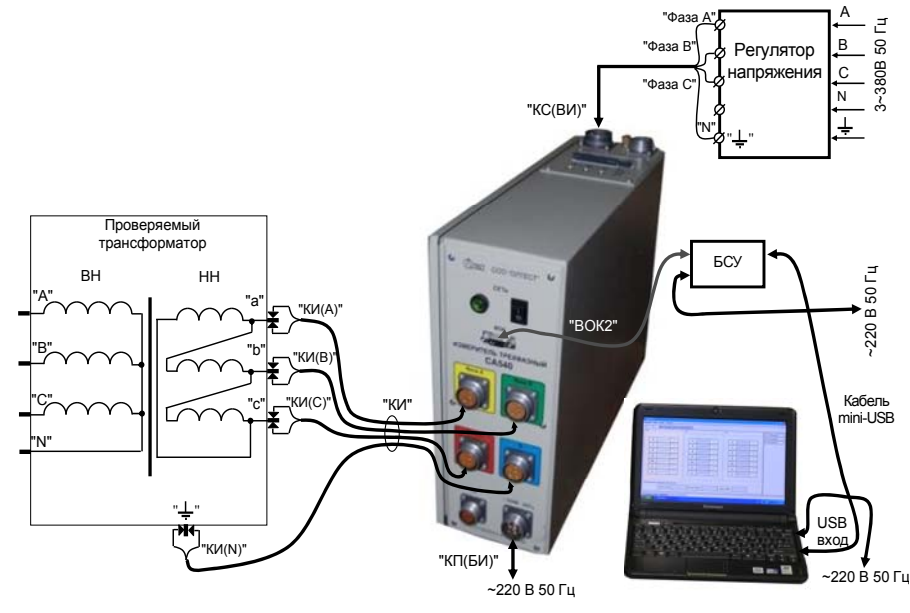

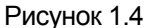

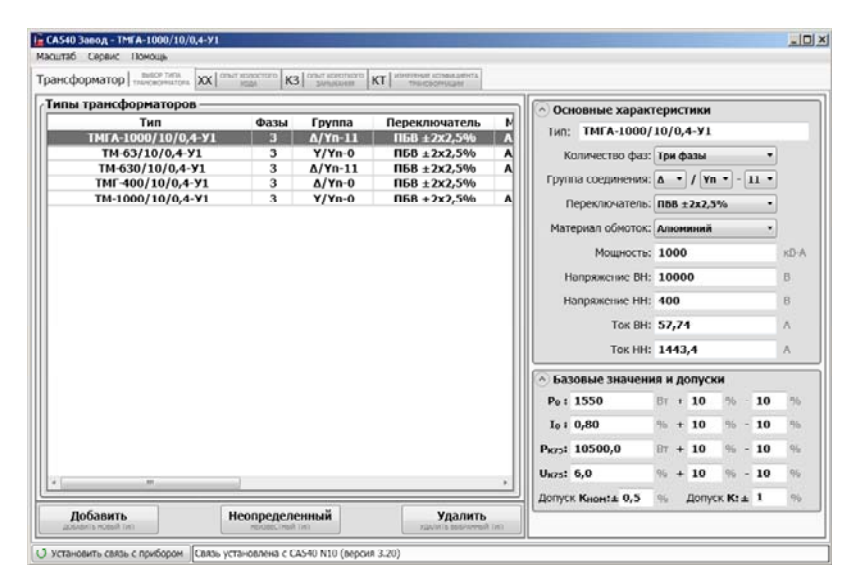

Рисунок 1.5

# *РРРааабббооотттааасссИИИзззмммееерррииитттееелллееемммпппррриииууупппрррааавввлллееенннииииииооотттПППККК... ОООпппыыытттХХХХХХ*

6) Перейти на вкладку  $\overline{|\text{XX}|^{\text{on} \text{bin} \times \text{non} \text{bin} \times \text{non} }|}$  для чего щелкнуть по ней (рисунок 1.5). На экране появится окно (рисунок 1.6), <sup>а</sup> <sup>в</sup> разделе "Настройка" данные по выбранному типу трансформатора. Если тип трансформатора не определен, то <sup>в</sup> этот раздел можно ввести предполагаемые данные.

7) Установить выключатели "СЕТЬ", размещенные на передней панели Блока измерительного <sup>и</sup> на БСУ, <sup>в</sup> положение "I".

8) Включить режим установки напряжения, для чего <sup>в</sup> разде-

ле "Измерение" (рисунок 1.6) щелкнуть по кнопке именование и окантовка таблиц "Установка" окрасятся <sup>в</sup> красный цвет <sup>и</sup> <sup>в</sup> ячейках появятся мгновенные значения напряжения <sup>и</sup> тока источника питания.

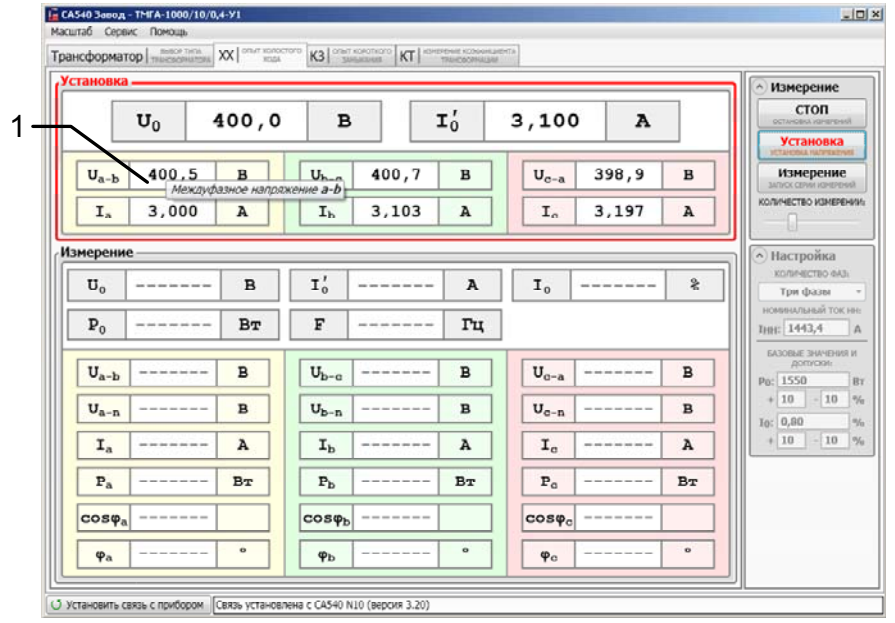

1 – всплывающая подсказка (подсказка появляется, если <sup>к</sup> ячейке таблицы подвести указатель мыши)

#### Рисунок 1.6

9) Установить номинальное значение междуфазного напряжения при проведении опыта ХХ *U*0, регулируя выходное напряжение регулятора напряжения <sup>и</sup> наблюдая его значение <sup>в</sup> таблицах "Установка", где одновременно отображаются среднее значение фазного тока *I*0', значения междуфазных напряжений <sup>и</sup> фазных токов.

10) Установить количество накапливаемых результатов из-

*Работа с Измерителем при упраелении от ПК*<br>*Олыт XX* 

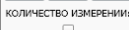

мерения, для чего с помощью регулятора  $\Box$ , расположенного <sup>в</sup> разделе "Измерение", выбрать нужное значение.

11) Выполнить измерение, для чего щелкнуть по кнопке Измерение

ЗАПУСК СЕРИИ И . Наименование и окантовка таблиц "Измерение" окрасятся <sup>в</sup> красный цвет. На экране появятся текущие значения результатов измерений (рисунок 1.7). Процесс измерения будет завершен, когда наименование <sup>и</sup> окантовка таблиц "Измерение" окрасятся <sup>в</sup> черный цвет, <sup>а</sup> наименование <sup>и</sup> окантовка таблиц "Установка" – <sup>в</sup> красный цвет, что означает, Измеритель готов <sup>к</sup> новому измерению (рисунок 1.8). Значения результатов измерения, которые вышли за границы базовых значений <sup>и</sup> допусков, окрашиваются <sup>в</sup> красный цвет.

12) Завершить опыт ХХ, для чего установить ручку регулятора напряжения <sup>в</sup> положение "0", наблюдая значение напряжения

стоп в таблице "Установка", <sup>а</sup> затем щелкнуть по кнопке в разделе "Измерение".

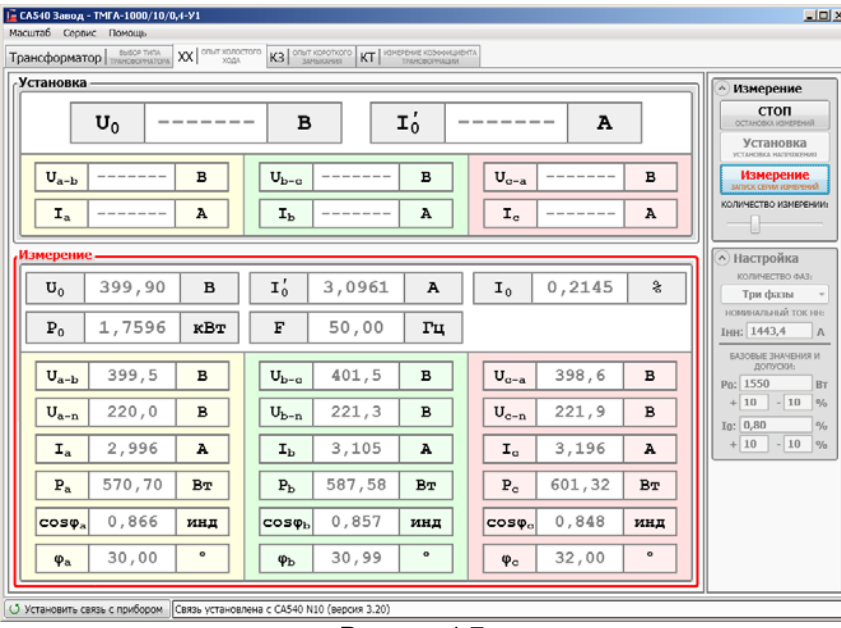

Рисунок 1.7

# *РРРааабббооотттааасссИИИзззмммееерррииитттееелллееемммпппррриииууупппрррааавввлллееенннииииииооотттПППККК... ОООпппыыытттХХХХХХ*

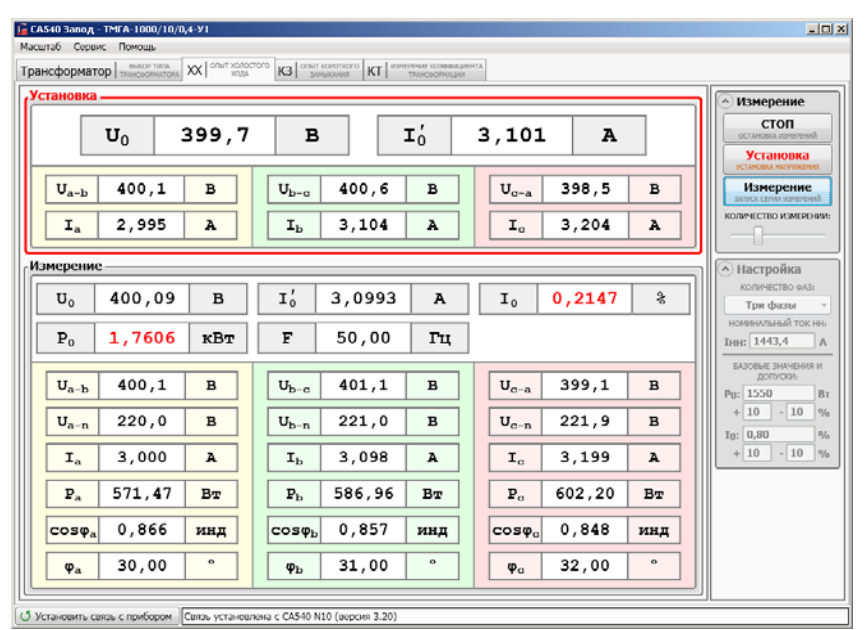

Рисунок 1.8

7

Работа с Измерителем при упраелении от ПК

#### 2 ОПЫТ КОРОТКОГО ЗАМЫКАНИЯ

Питание измерительной цепи при проведении опыта короткого замыкания (далее - КЗ) осуществляется от внешнего источника. Максимальное значение силы тока в опыте КЗ не должно превышать 50 А. Закорачивание обмотки НН выполняется кабелем силовым КСЗ.

1) Убедится в том, что режимы установки тока и измерения не активны.

2) Собрать измерительную схему, предварительно установив ручку регулятора напряжения в положение "0". На рисунке 2.1 показано подключение Измерителя при проведении опыта КЗ при проверке однофазных трансформаторов, на рисунке 2.2 - трехфазных трансформаторов со схемой соединения обмоток  $\Delta / Y_{H}$ , на рисунке 1.3 - трехфазных трансформаторов со схемой соединения обмоток  $Y_u / \Delta$ .

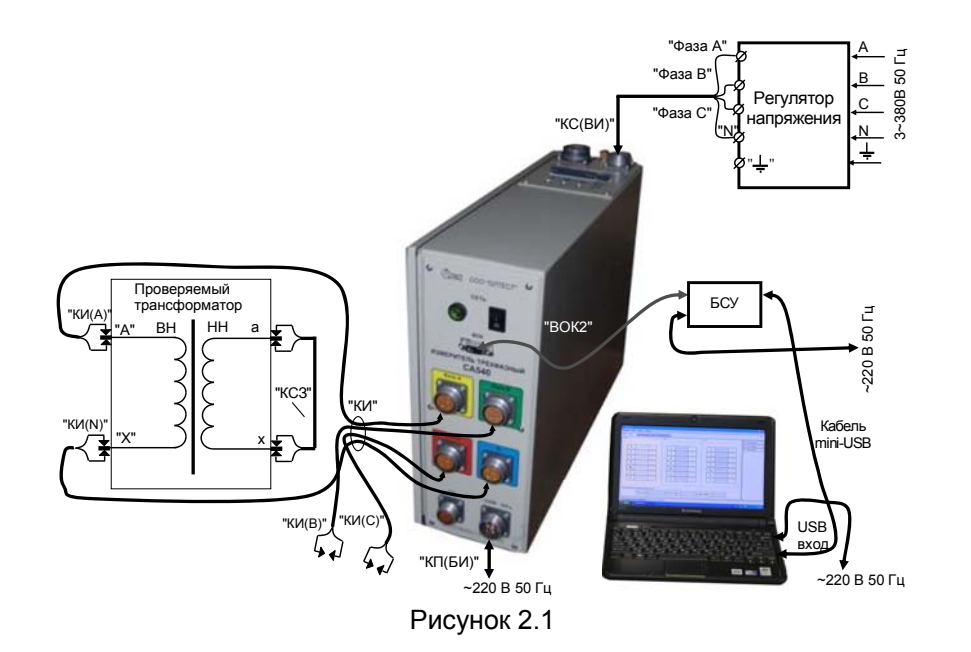

# Работа с Измерителем при упраелении от ПК.<br>Опыт КЗ

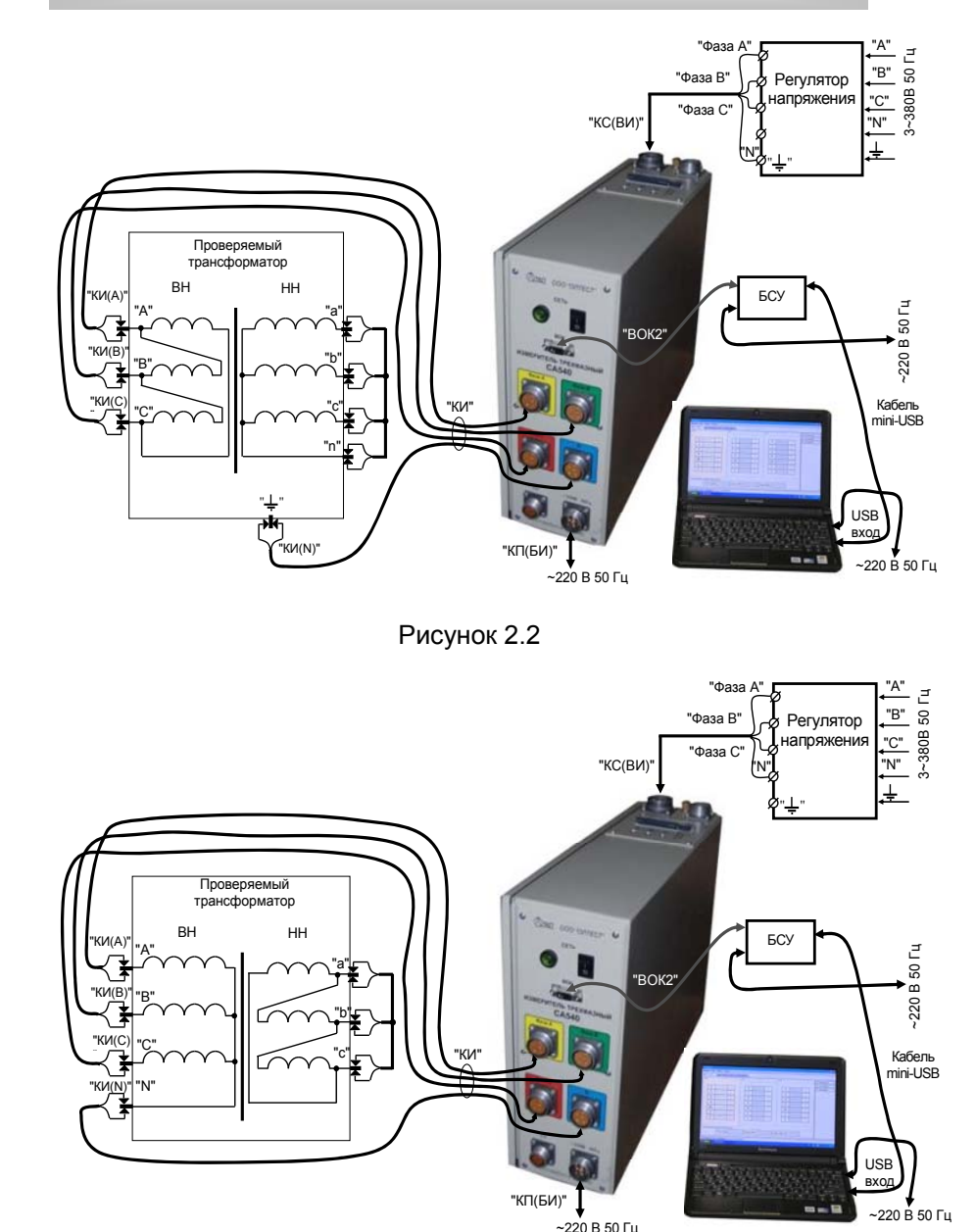

Рисунок 2.3

### *РРРааабббооотттааасссИИИзззмммееерррииитттееелллееемммпппррриииууупппрррааавввлллееенннииииииооотттПППККК ОООпппыыытттКККЗЗЗ*

3) Выполнить <sup>п</sup>.<sup>п</sup>.1, 4-5 раздела 1 (страница 2).

4) Перейти на вкладку  $\frac{1}{1}$  K3  $\frac{1}{1}$  совыт кореткоротко и чего щелкнуть по ней (рисунок 1.5). На экране появится окно (рисунок 2.4), <sup>а</sup> <sup>в</sup> разделе "Настройка" данные по выбранному типу трансформатора. Если Неопрелеленный

была нажата кнопка , т.е. тип трансформатора не определен, то в этот раздел можно ввести предполагаемые данные.

5) Ввести результаты измерения сопротивления обмоток по-стоянному току<sup>[2](#page-11-0)</sup>, для чего в раздел "Настройка" ввести ранее полученные значения R<sub>AB</sub>, R<sub>BC</sub>, R<sub>CA</sub>, r<sub>ab,</sub> r<sub>bc,</sub> r<sub>ca</sub>, а также значения текущей температуры Т1 <sup>и</sup> температуры при измерении сопротивления Т2.

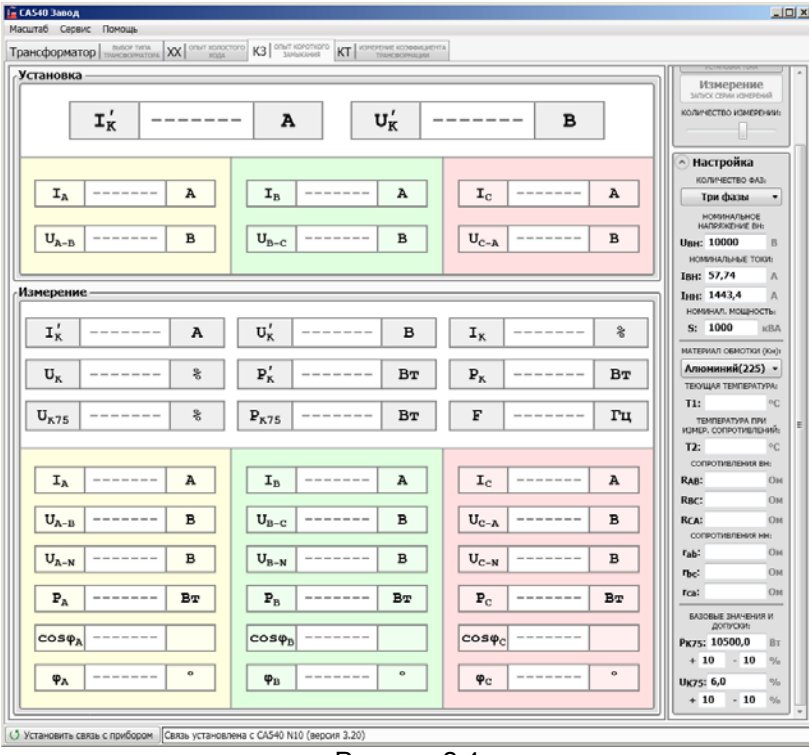

Рисунок 2.4

6) Установить выключатели "СЕТЬ", размещенные на передней панели Блока измерительного <sup>и</sup> на БСУ, <sup>в</sup> положение "I".

### *РРРааабббооотттааасссИИИзззмммееерррииитттееелллееемммпппррриииууупппрррааавввлллееенннииииииооотттПППККК... ОООпппыыытттКККЗЗЗ*

7) Включить режим установки тока, для чего <sup>в</sup> разделе "Измерение" (рисунок 2.4) щелкнуть по кнопке  $\sqrt{\frac{9}{2} \cdot 10^{18}}$  . Надпись "Установка" и окантовка этого раздела окрасится <sup>в</sup> красный цвет <sup>и</sup> <sup>в</sup> ячейках появятся мгновенные значения тока и напряжения источника питания.

8) Установить номинальное значение тока короткого замыкания трансформатора *I*к', регулируя выходное напряжение регулятора напряжения <sup>и</sup> наблюдая значение *I*к' <sup>в</sup> разделе "Установка", где одновременно отображаются среднее значение междуфазного напряжения *U*к', значения междуфазных напряжений <sup>и</sup> фазных токов.

9) Установить количество накапливаемых результатов измере-

KOЛИЧЕСТВО ИЗМЕРЕНИИ:

ния, для чего с помощью регулятора **[CONSTERNATION**], расположенного в разделе "Измерение", выбрать нужное значение.

10) Выполнить измерение, для чего щелкнуть по кнопке Измерение

**ний J. Надпись "Измерение" и окантовка этого раздела ок**расится <sup>в</sup> красный цвет. На экране появятся текущие значения результатов измерений. Процесс измерения будет завершен, когда надпись "Измерение" <sup>и</sup> окантовка этого раздела окрасится <sup>в</sup> черный цвет, <sup>а</sup> надпись "Установка" <sup>и</sup> окантовка этого раздела окрасится <sup>в</sup> красный цвет, что означает, Измеритель готов <sup>к</sup> новому измерению. Значения результатов измерения, которые вышли за границы базовых значений <sup>и</sup> допусков, окрашиваются <sup>в</sup> красный цвет

11) Завершить опыт КЗ, для чего установить ручку регулятора напряжения <sup>в</sup> положение "0", наблюдая значение напряжения <sup>в</sup>

**СТОП** таблице "Установка", а затем щелкнуть по кнопке **в остановка измерений** в разделе "Измерение".

 $^2$  Эти данные будут использованы для расчета потерь короткого замыкания P<sub>К75</sub> и напряжения короткого замыкания U<sub>к75</sub>.

#### 3 ИЗМЕРЕНИЕ КОЭФФИЦИЕНТА ТРАНСФОРМАЦИИ

Питание измерительной цепи при измерении коэффициента трансформации может осуществляться от встроенного трехфазного источника питания или от внешнего источника.

Встроенный трехфазный источник обеспечивает питание измерительной цепи током, значение которого не превышает 0,15 А. Если при измерении Измерителем характеристик проверяемого трансформатора было получено сообщение "Превышен ток встроенного источника.", то измерение следует выполнять при использовании внешнего источника. Максимальное значение силы тока при измерении коэффициента трансформации не должно превышать 50 А..

3.1 Измерения при использовании встроенного источника питания

1) Убедится в том, что режимы установки напряжения и измерения не активны.

2) Собрать измерительную схему, предварительно установив ручку регулятора напряжения в положение "0". На рисунке 3.1 показано подключение Измерителя при измерении коэффициента трансформации (далее - КТ) при проверке однофазных трансформаторов, на рисунке 3.2 - трехфазных трансформаторов со схемой соединения обмоток  $\Delta$  /  $Y_{\mu}$ , на рисунке 3.3 – трехфазных трансформаторов со схемой соединения обмоток Y<sub>u</sub> / Д. Регулятор напряжения можно не отключать.

3) Выполнить п.п.1, 4-5 раздела 1 (страница 2).

:<br>МЕРЕНИЕ КОЭФИЦИЕ<br>ТРАНСФОРМАЦИИ

4) Перейти на вкладку лля чего шелкнуть по ней (рисунок 1.5). На экране появится окно (рисунок 3.4), а в разделе "Настройка" данные по выбранному типу трансформатора. Если

Неопределенный была нажата кнопка , т.е. тип трансформатора не определен, то в этот раздел можно ввести предполагаемые данные.

### Работа с Измерителем при управлении от ПК. Измерение КТ

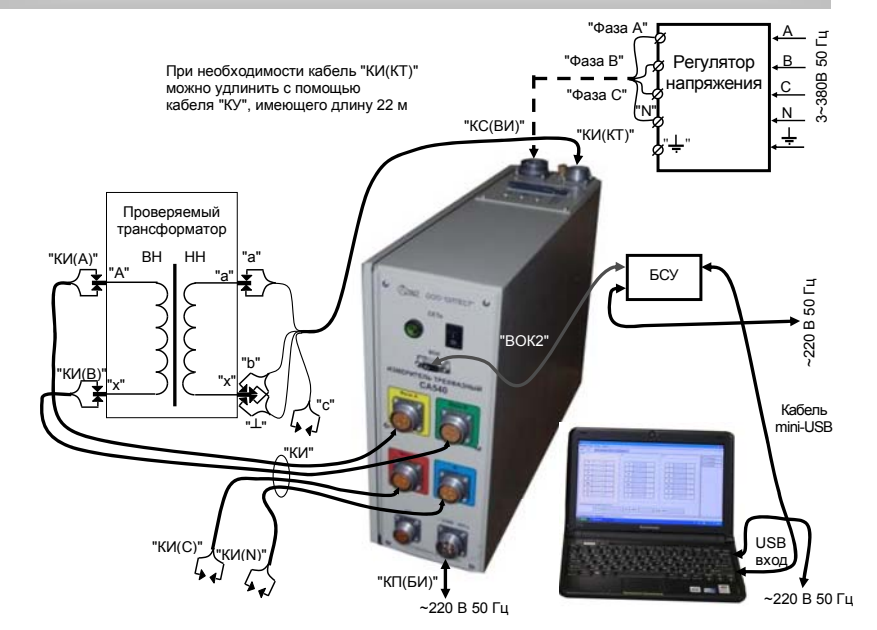

Рисунок 3.1

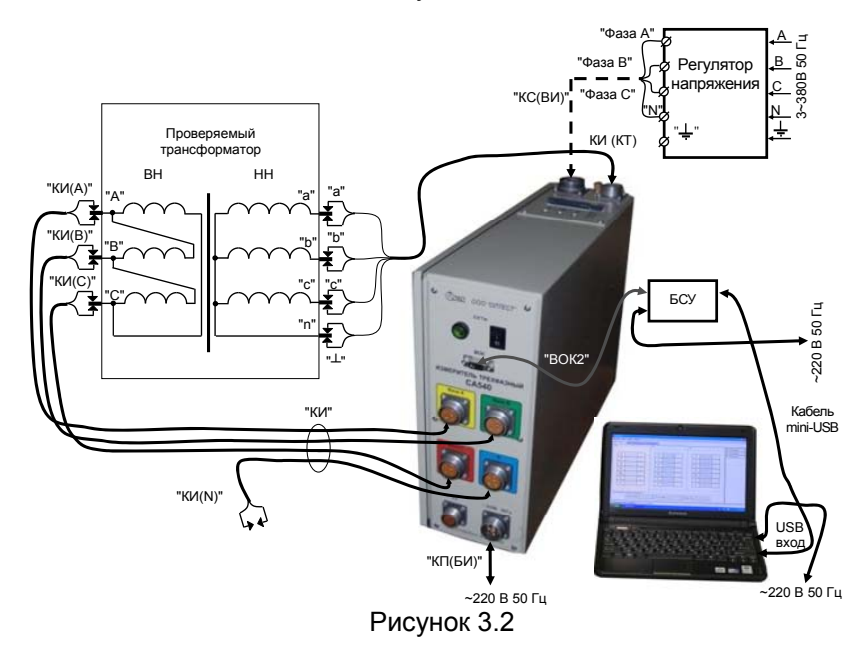

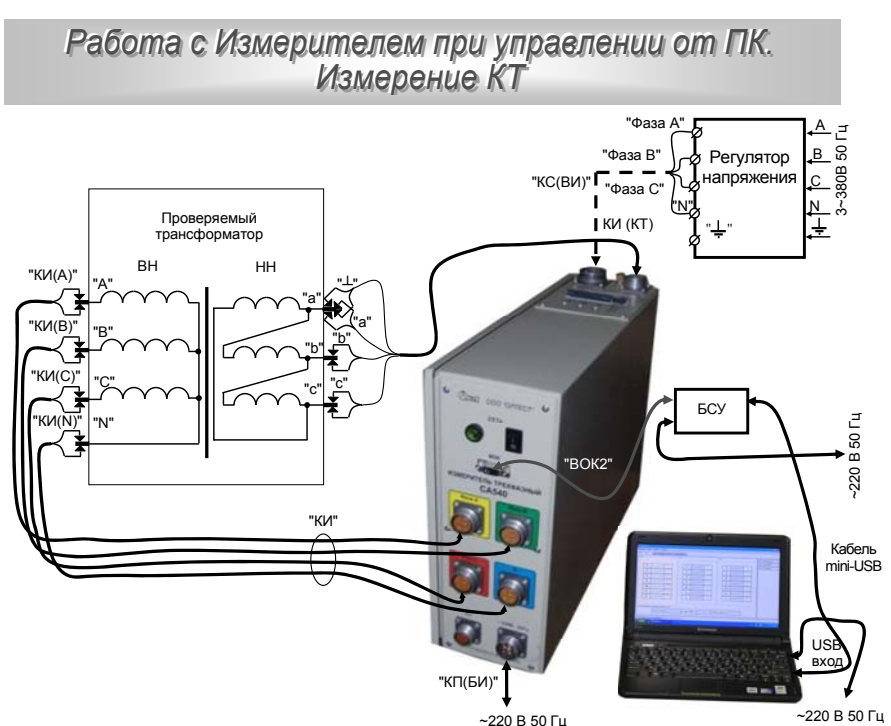

Рисунок 3.3

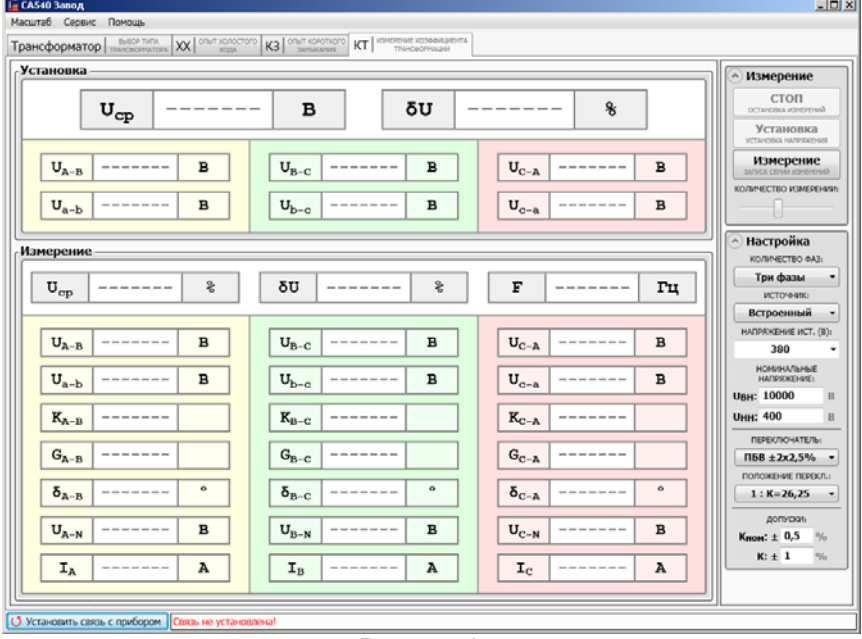

### Работа с Измерителем при упраелении от ПК...<br>Измерение КТ

5) Выбрать вариант источника питания, для чего <sup>в</sup> подразделе "Источник:" в разделе "Настройка" (рисунок 3.4) выбрать из выпадающего списка "Встроенный".

6) Установить выключатели "СЕТЬ", размещенные на передней панели Блока измерительного <sup>и</sup> на БСУ, <sup>в</sup> положение "I".

7) Установить значение междуфазного напряжения при измерении КТ, для чего <sup>в</sup> подразделе "Напряжение ист. (В):" <sup>в</sup> разделе "Настройка" (рисунок 3.4) выбрать необходимое значение из выпадающего списка или ввести его, предварительно щелкнув в поле ввода, например, 380 В.

8) Установить переключатель на проверяемом трансформаторе <sup>в</sup> положение "I".

9) Ввести данные <sup>о</sup> том, что переключатель трансформатора установлен <sup>в</sup> положение "I", для чего <sup>в</sup> разделе "Настройка" из выпадающего списка "Положение перекл." выбрать соответствующее значение (например,"1:К=26,25").

10) Установить количество накапливаемых результатов изме-KOЛИЧЕСТВО ИЗМЕРЕНИИ:

рения, для чего с помощью регулятора **, расположенного** , расположенного в разделе "Измерение", выбрать нужное значение.

11) Выполнить измерение, для чего щелкнуть по кнопке Измерение

. Надпись "Измерение" <sup>и</sup> окантовка этого раздела ок-ЗАПУСК СЕРИИ ИЗМ расится <sup>в</sup> красный цвет. На экране появятся текущие значения результатов измерений (рисунок 3.5). Процесс измерения будет завершен, когда надпись "Измерение" <sup>и</sup> окантовка этого раздела окрасится <sup>в</sup> черный цвет. Значения результатов измерения, которые вышли за границы базовых значений <sup>и</sup> допусков, окрашиваются <sup>в</sup> красный цвет.

12) Повторить <sup>п</sup>.п.7-11 для остальных положений переключателя трансформатора.

13) Завершить измерение КТ, для чего установить ручку регулятора напряжения <sup>в</sup> положение "0", наблюдая значение напряжения <sup>в</sup> таблице "Установка", <sup>а</sup> затем щелкнуть по кноп-**В разделе "Измерение".** В разделе "Измерение".

ке

Рисунок 3.4

15

## Работа с Измерителем при упраелении от ПК.<br>Измерение КТ

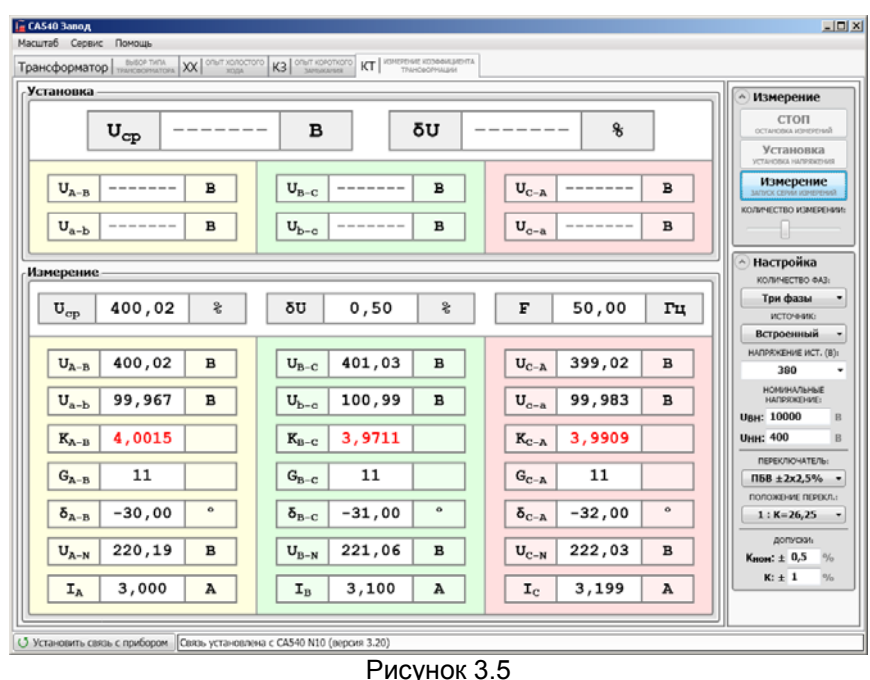

3.2 Измерения при использовании внешнего источника питания

1) Убедится в том, что режимы установки напряжения и измерения не активны

2) Собрать измерительную схему, предварительно установив ручку регулятора напряжения в положение "0". На рисунке 3.1 показано подключение Измерителя при измерении КТ при проверке однофазных трансформаторов, на рисунке 3.2 - трехфазных трансформаторов со схемой соединения обмоток  $\Delta$  / Y<sub>u</sub>. на рисунке 3.3 - трехфазных трансформаторов со схемой соединения обмоток  $Y_{H} / \Delta$ . Подключить регулятор напряжения.

3) Выполнить п.п. 2-4 раздела 3 (страница 15).

4) Выбрать вариант источника питания, для чего в подразделе "Источник:" раздела "Настройка" (рисунок 3.4) выбрать из выпадающего списка "Внешний".

5) Установить выключатели "СЕТЬ", размешенные на передней панели Блока измерительного и на БСУ, в положение "I".

6) Установить на проверяемом трансформаторе переключатель в положение "I".

### Работа с Измерителем при управлении от ПК. Измерение КТ

7) Ввести данные о том, что переключатель трансформатора установлен в положение "I", для чего в разделе "Настройка" из выпадающего списка "Положение перекл." выбрать соответствующее значение (например,"1:К=26,25").

8) Включить режим установки тока регулятора напряжения. для чего в разделе "Измерение" (рисунок 3.4) щелкнуть по кноп-**Установка** Надпись "Установка" и окантовка этого раздела окра $ke$ сится в красный цвет и в ячейках появятся мгновенные значения напряжения и тока источника питания.

9) Установить значение междуфазного напряжения при измерении КТ  $U_{\infty}$  регулируя выходное напряжение регулятора напряжения и наблюдая значение  $U_{\rm cn}$  в разделе "Установка", где одновременно отображаются отличие наибольшего и наименьшего междуфазных напряжений  $\delta U$  и значения междуфазных напряжений на обмотках ВН и НН.

 $10)$ Установить количество накапливаемых результатов .<br>КОЛИЧЕСТВО ИЗМЕРЕНИИ

измерения. для чего с помошью регулятора расположенного в разделе "Измерение", выбрать нужное значение.

11) Выполнить измерение, для чего щелкнуть по кнопке Измерение

**ЗАПУСК СЕРИИ ИЗМЕРЕНИЙ Д. НАДПИСЬ "ИЗМЕРЕНИЕ" И ОКАНТОВКА ЭТОГО РАЗДЕЛА ОК**расится в красный цвет. На экране появятся текущие значения результатов измерений. Процесс измерения будет завершен, когда надпись "Измерение" и окантовка этого раздела окрасится в черный цвет, а надпись "Установка" и окантовка этого поля окрасится в красный цвет, что означает. Измеритель готов к новому измерению

12) Значения результатов измерения, которые вышли за границы базовых значений и допусков, окрашиваются в красный цвет

13) Повторить п.п.5-10 для остальных положений переключателя трансформатора.

14) Завершить измерение КТ, для чего щелкнуть по кнопстоп

**Ke CETAHOBKA ИЗМЕРЕНИЙ** в разделе "Измерение".

#### 4 УСТАНОВКА ПРОГРАММНОГО ОБЕСПЕЧЕНИЯ ИЗМЕРИТЕЛЯ НА ПК

Перед первым подключением Измерителя к ПК, не входящего в комплект поставки Измерителя, на компьютер должна быть установлена программа "СА540 Завод" и драйвер Блока сопряжения универсального.

Эти программы размещаются на инсталляционном диске в соответствующих папках.

### 4.1 Установка программы "СА540 Завод" для управления Измерителем трехфазным СА540

1) Включить ПК и начать установку программы "СА540 Завод", для чего из папки "СА540 Завод", размещенной на инсталляционном диске, входящем в комплект поставки, запустить исполняемый файл La setup\_CA540 Zavod xxx.exe (xxx - версия программы). На экране появится окно мастера установки СА540 РС (рисунок 4.1).

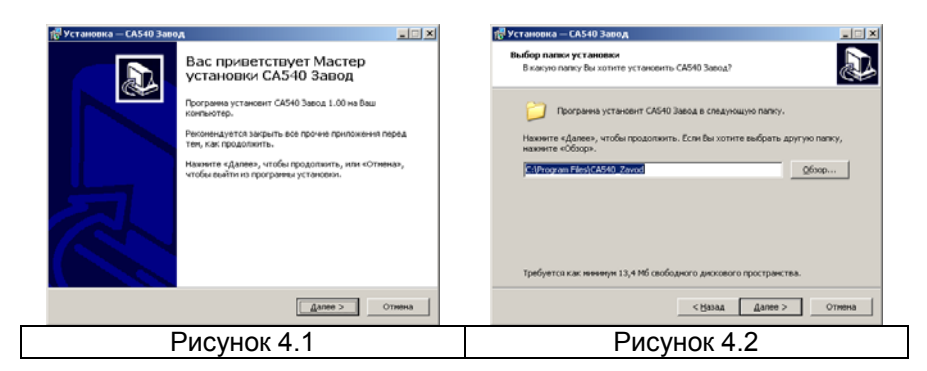

2) Определить место размещения ПО, для чего в окне (рисунок 4.2) следует либо согласиться с предлагаемой по умолчанию папкой C:\ Programm Files\ CA540 Zavod, либо выбрать другой вариант, щелкнув по кнопке Обзор . Для продолжения установки программы щелкнуть по кнопке Далее».

3) Определить место размещения ярлыков программы в меню "Пуск", для чего в окне (рисунок 4.3) следует либо согласиться с предлагаемой по умолчанию папкой, либо выбрать другой вариант, щелкнув по кнопке Обзор . Для продолжения выполнения установки программы щелкнуть по кнопке Далее»

# Работа с Измерителем при управлении от ПК.<br>Установка ПО

4) На экране появится окно (рисунок 4.4). Сделать установку, как показано на рисунке. либо отказаться от создания значка на Рабочем столе, затем шелкнуть по кнопке Далее».

5) На экране появится окно (рисунок 4.5). Для продолжения нажмите Установить На экране появится окно, демонстрирующее динамику процесса установки программы (рисунок 4.6).

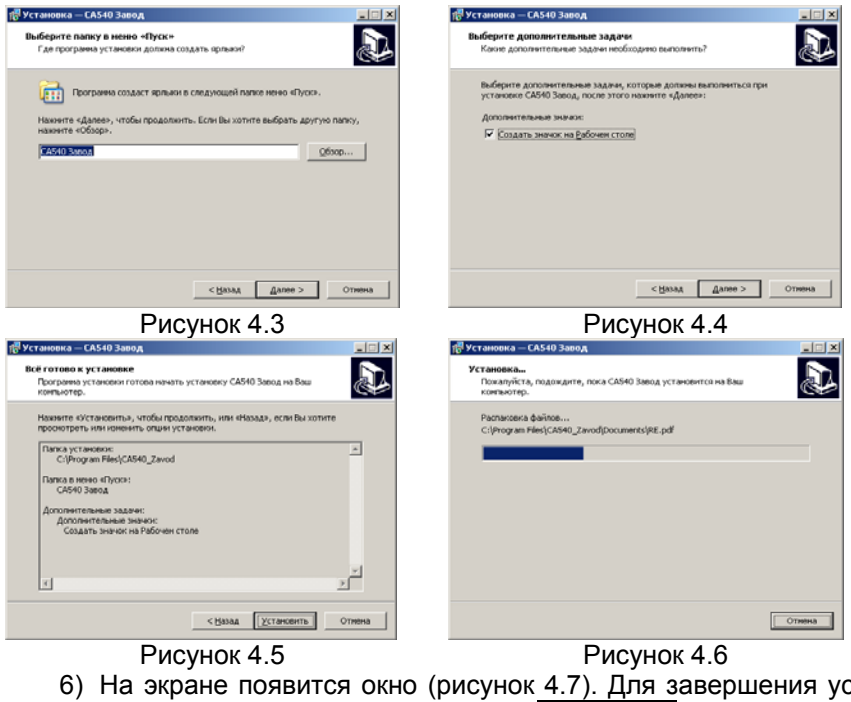

6) На экране появится окно (рисунок 4.7). Для завершения установки программы щелкнуть по кнопке Вавершиты . на Рабочем

столе появится ярлык "СА540 РС"<sup>.6</sup>

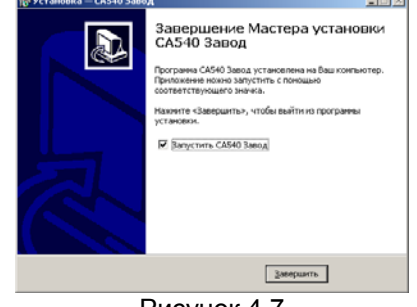

Рисунок 4.7

*Работа с Измерителем при упраелении от ПК*...<br>Установка ПО

- **4.2 Установка драйвера Блока сопряжения универсального**
- 1) Собрать схему (рисунок 4.8).

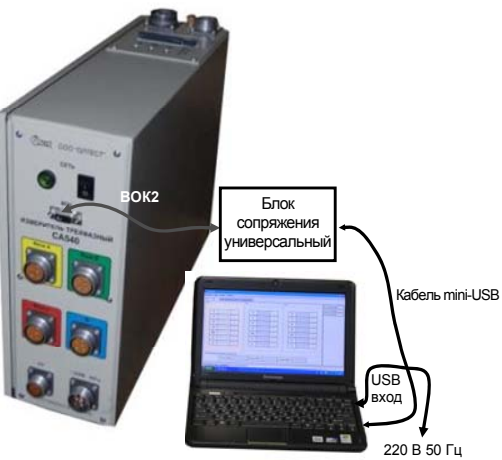

#### Рисунок 4.8

2) После включения ПК на экране появится сообщение **(1)** Найдено новое оборудование  $\sqrt{2}$ , а затем окно программы установки нового оборудования (рисунок 4.9).

3) Установить драйвер Блока сопряжения универсального, для чего <sup>в</sup> окне (рисунок 4.9) щелкнуть <sup>в</sup> поле "Установка из указанного места", а затем по кнопке Далее> . На экране появится окно (рисунок 4.10). Щелкнуть по кнопке Обзор <sup>и</sup> выбрать папку C:\Program Files\CA540\_Zavod\Driver\Universal interface block.

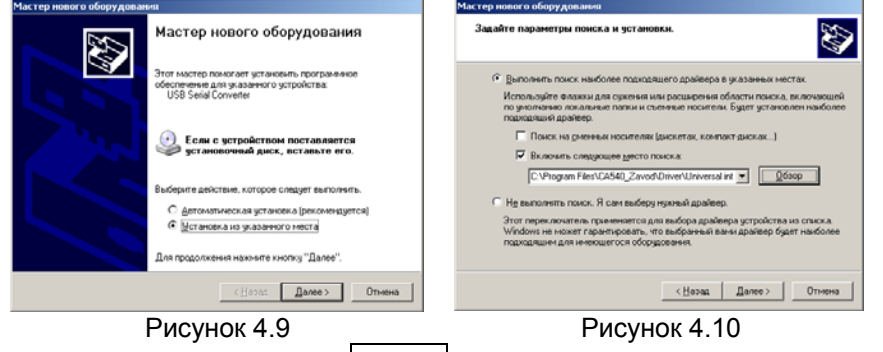

<span id="page-11-0"></span>4) Щелкнуть по кнопке Далее>, через несколько секунд на экране появится окно (рисунок 4.11), свидетельствующее, об окончании загрузки драйвера. Для завершения щелкнуть по кнопке Готово .

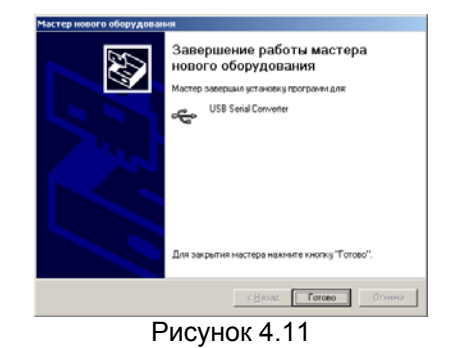